## Netscape Navigator での署名の設定

## ステップ 1

[スタート]→[プログラム]→[アクセサリ]→[メモ帳]を起動して、自分の署名を入力します。

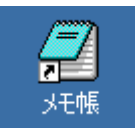

下の署名の例を参考にして、自分の署名を入力してください。 なお、名前のローマ字とメールアドレスは、半角文字(アルファベット)で入力してください。

兵庫 太郎 (Taro Hyogo) 兵庫大学短期大学部 保育科第三部 e-mail: c2053000@ed.hyogo-dai.ac.jp

## ステップ 2

署名が書けたら、メニューバーから[ファイル(F)]→[上書き保存(S)]をクリックします。

「名前を付けて保存する」ウィンドウが表示されるので、次のように設定して[保存]ボタンをクリックして、 ファイルに保存します。

- 保存する場所:「マイ ドキュメント」
- ファイル名: 「signature.txt」

※ ファイル名は必ず半角文字にすること!

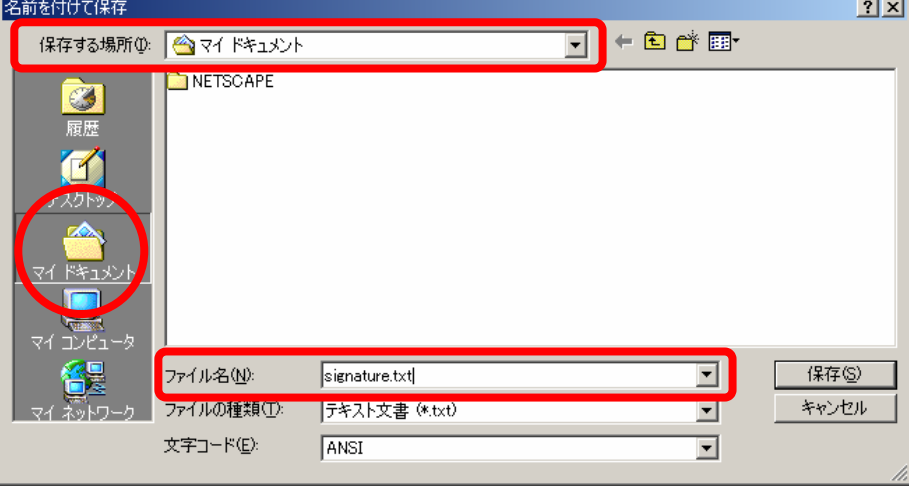

ステップ 3

Netscape Navigatorを起動します。

起動したら、メニューバーから、[編集(E)]→[設定(E)]をクリックします。

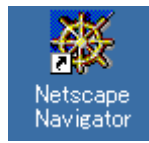

## ステップ 4

左側にある「カテゴリ」からの、「メールとグループ」の[+]マークをクリックして、さらに「個人情報」をクリッ クします。

次に、「署名ファイル(S)」にある[選択(C)]ボタンをクリックします。

ファイルの選択ウィンドウが表示されるので、[マイ ドキュメント]に保存した署名ファイル「signature.txt」を 選択し[開く]ボタンをクリックします。

ウィンドウが閉じて、空欄にファイル名が表示されているのを確認して、[OK]ボタンをクリックします。

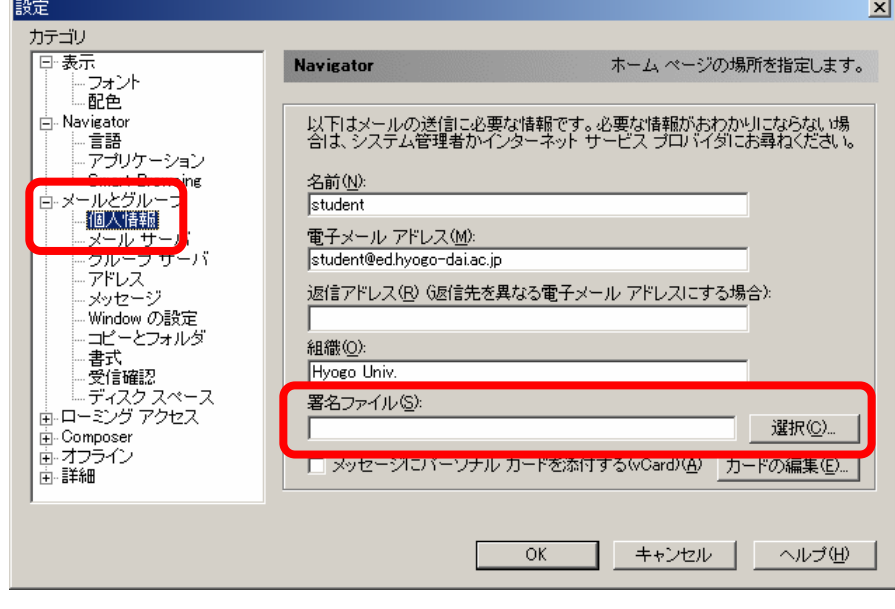

Last modified: Mon, 21 Apr 2003

Copyright (C) 2003 Minoru Kawano, ISC, Hyogo University. All Right Reserved.